# HTML EMAIL

Using the HTML capabilities in the Correspondence file puts it far beyond anything possible in other email programs. Not only can Correspondence send styled email with embedded images to one or many contacts, it can be set up to personalize each and every message.

Correspondence can send plain email quite readily. Just write your message, select the Contact or Contacts to receive it and choose one of the email options in the File menu. As long as you've set up your email preferences, the message is sent without further ado. (Email preferences are set via the Email Settings in the Correspondence Access menu.)

If you want styled text or images in the message, Correspondence can handle that too.

### C REATING HTML E MAIL

For the most part, there's not much that's different about an HTML email than any other. You create your message and send it.

The difference is that HTML email allows you to add type styles and images. Correspondence handles that and adds the optional capability of personalization.

The Correspondence file has basic HTML formatting capabilities that should satisfy most email needs for styled text and embedded images, but they are not a match for a dedicated HTML design program.

In addition to the HTML formatting done by Correspondence you can add your own HTML tags. For more ambitious page layout, create a page or section in a dedicated HTML program, then copy and paste the body into Correspondence.

A simple email message bears a series of words and appears in the recipient's email much the same way; plain text with one font, no sizes or styles and no images.

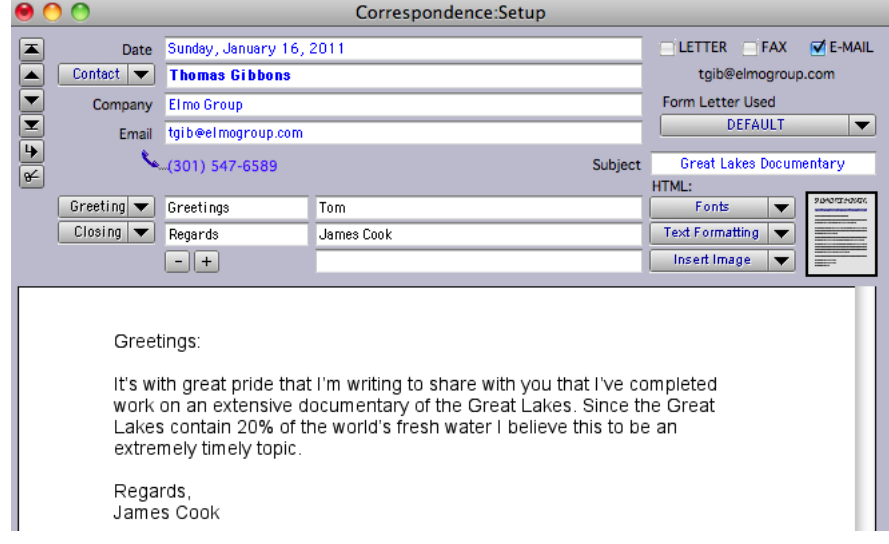

Starting with the basic message above, following are some steps to dressing up a message and adding some personalization to it. As it is above, the recipient gets exactly what's shown in the Body cell, no more, no less.

Using the tools in the HTML popup menus, you can modify the appearance for the recipient extensively.

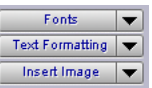

Windows Users:

Correspondence uses a programming lan-guage called Python to process and send HTML formatted email. See Installing Python at the end of this section.

Macintosh OS X is already fully configured with Python built into the system so there's no installation required on Macintosh.

Tip:<br>The simple act of including a person's<br>name in an email message greatly increases the chances of them reading it.

> It also increases the odds that they'll respond to you.

2

#### Note:

Correspondence is not a WYSIWYG HTML editor. HTML styling is applied and displayed as coding within the Correspondence file itself.

The HTML effect only shows in the received email.

## **HTML FONTS**

The Fonts menu allows you to choose a font for all or any part of the message.

To set the font for just a section, highlight the text to be changed and choose a font. Otherwise the font is applied to the entire message.

When a selection is made, the area being affected is sandwiched between HTML font tags.

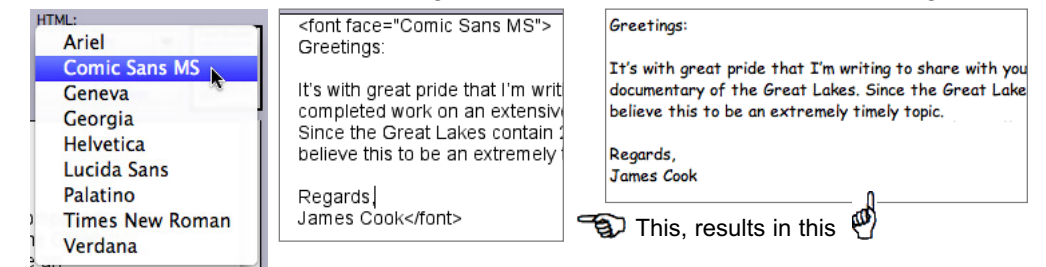

### FORMATTING TEXT

<u>iaci in winnig i</u> Adding style to any of the message text works in a similar manner. h extensive do s contain 20% Select the text to be styled. **Bold** Italic Click on the Text Formatting popup menu and choose the style to Plain be applied. The appropriate HTML coding is applied to the selected <mark>ावा । m writing to snai</mark> Larger ∣n <i>extensive</i> do Lorgart عصله الخصأ

Applying size or color works is done the very same way.

#### HYPERLINK

text.

Included in the Text Fornu is Hyperlink. Use it to create a link to a web page.

Highlight the text to be linked and choose Hyperlink. As with Web Image Tag described in detail below, paste the URL for the desired page into the dialog and the link is created.

Visit my web site to see many more images sit <a href="http://jamescook.biz">my web site</a> i

#### INSERT AN IMAGE

One or many images can be inserted into the email message. Click to insert the cursor where you want an image to appear and click on the Insert Image popup menu and choose either Select Image or Web Image Tag.

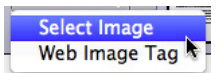

Hyperlink

#### SELECT IMAGE

Select Image allows you to select an image located on your hard drive to be inserted into the indicated spot in the email.

Choose Select Image from the menu, then in the ensuing window, locate and select the JPEG image you want in the selected spot.

umery topic

A specially formatted tag is inserted with the name and location of the selected image listed.

[img:Labrynth:Documents:JamesCook.biz:prints:images:DSC04672.jpg]

The square brackets identify it as local image; an image on your hard drive. When the email is processed and sent, the image is retrieved and included.

#### WEB IMAGE TAG

Web Image Tag inserts a standard HTML image tag referring to an image located on your web site.

Choose Web Image Tag from the menu, then type or paste the compete URL of the desired image into the dialog box. You can also leave it blank to add the image URL later.

A standard HTML image source tag represents the spot where an image from the web is to be inserted. An XXX indicates the actual URL has yet to be added.

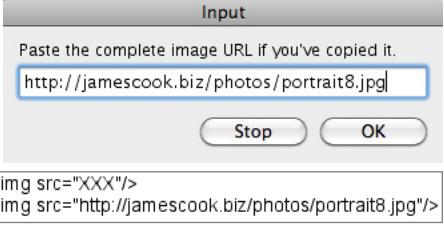

*Note: A single email can contain images from multiple sources.*

#### Note:

Images are not re-sized when sent. They are used at their existing dimensions.

Be sure that every image has been properly sized before including it in any emailed messages.

## ALIGN TEXT OR IMAGES

Paragraphs or images can be set to align to the left, right or center.

As with other formatting, highlight the desired text or image, click on the Text Formatting menu and choose the desired alignment.

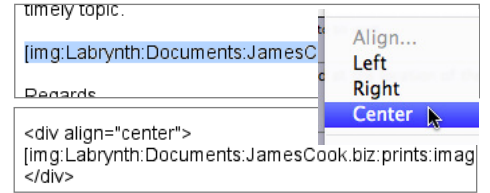

#### ADD PERSONALIZATION

In any message generated by the Correspondence file, names and words can be the result of fields or formulas set to tailor each message based on specific Contact data. This is true for printed letters, plain text email or html email.

The simplest form of personalization is the insertion of each Contact's name or Salutation.

Click where you want the name ions Access Window Text or salutation to be inserted, go to the Text menu, move the down to Insert Field and Contact.

The field name appear location of the cursor with around it. The box indic this is dynamic text, a to be replaced by act when the message is pro-

Clicking outside of the Body cell causes the result to

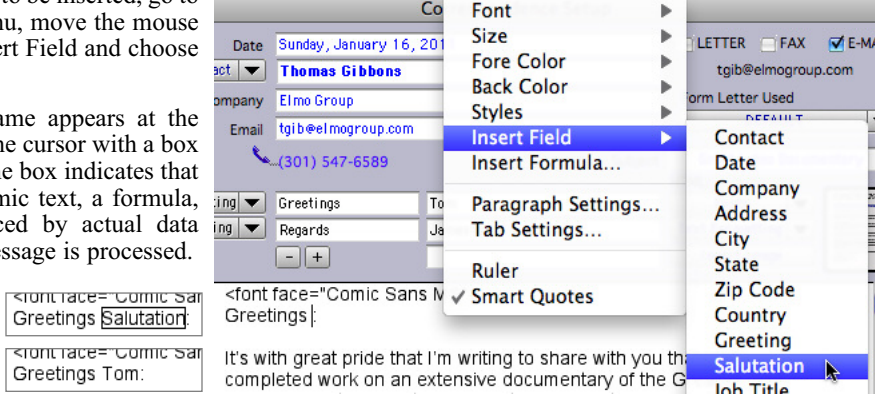

be displayed as it will print or be sent.

*Note: Correspondence is capable of very sophisticated blends of data in all of your messages. See the section on Merge Formulas in the Correspondence chapter for much more on the topic.*

*Note: Fields and Formulas are the only selections in the Text menu that apply to email. Fonts, styles, colors, alignment, etc, chosen from this menu affect your view only. The HTML Text Formatting menu must be used to style email.*

Styles can be applied to fields and formulas, but the HTML tags must running and some pairs was <b>Greetings Salutation: </b> be outside of the box indicating the formula style. HTML tags cannot be included inside the formula box.

Note: Personalization is only appropriate if you send the email using either Email This Message or Email to Selected Contacts in the File menu. It makes no sense to try to personalize a message being sent by CC or BCC to Selected Contacts.

## R EMOVING HTML TAGS

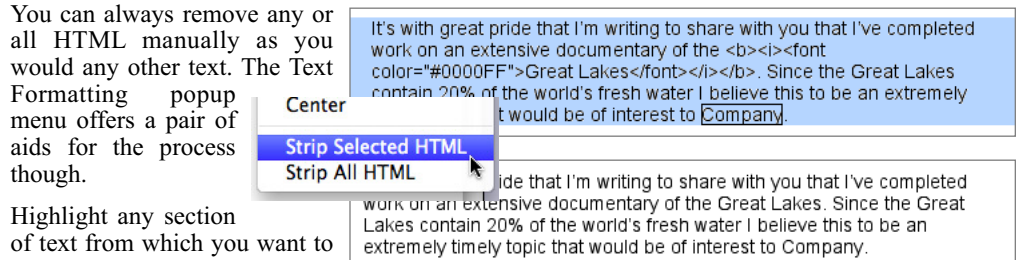

of text from which you want to remove the HTML tags, click

on the Text Formatting popup menu and choose Strip Selected Text. All HTML tags that are within the selected area are removed.

*Note: Removing Tags also removes any Formula Style in the selected area. It is necessary to either install the field name or Formula again, or highlight it precisely and apply Formula Style from the Text menu.*

Strip All HTML removes all tags and formula style from the entire message.

## HTML Email

4

Tip: Always send a test message to yourself before sending it to multiple Contacts.

## A COMPLETED HTML EMAIL

Here is an example of an email message ready to go. Whether sent to one or many Contacts, Salutation and Company are replaced in every copy sent via Email This Message or Email to Selected Contacts in the File menu.

<font face="Comic Sans MS"> Greetings Salutation:

It's with great pride that I'm writing to share with you that I've completed work on an extensive documentary of the <font color="#0000FF"><b><i>Great Lakes</i></b></font>. Since the <font color="#0000FF"><b><i>Great Lakes</i></b></font> contain 20% of the world's fresh water I believe this to be an extremely timely topic that would be of interest to Company.

#### <div align="center">

[img:Labrynth:Documents:JamesCook.biz:prints:images:DSC04672.jpg] <font size="-1"><font face="Helvetica">Winter's Assault on Lake Michigan</font></font>  $<$ /div>

Regards, James Cook </font>

Below is what the Contact sees in their received email.

#### **Greetings Tom:**

It's with great pride that I'm writing to share with you that I've completed work on an extensive documentary of the Great Lakes. Since the Great Lakes contain 20% of the world's fresh water I believe this to be an extremely timely topic that would be of interest to Elmo Group.

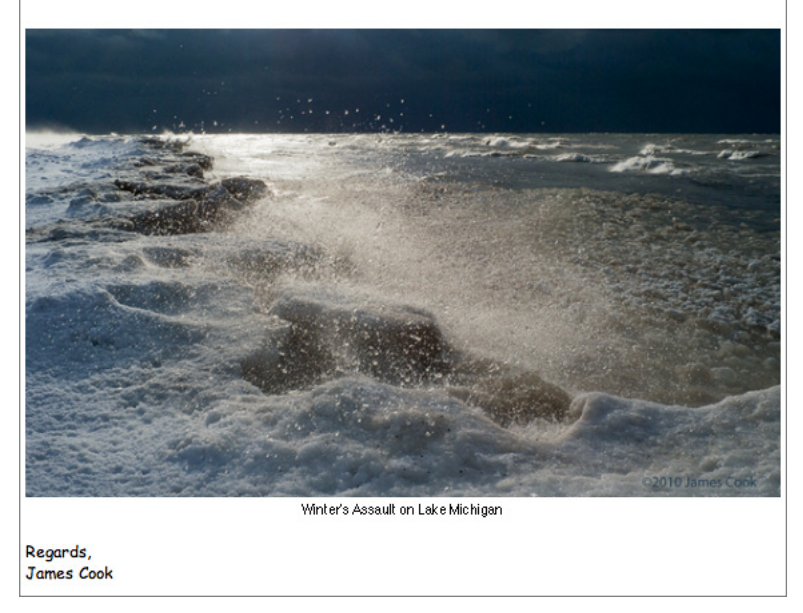

Of course, this is just an example and not a suggested message or design.

Your HTML email can include any number of images at whatever size and placement you prefer. Use your own choice of words, fonts and formulas to create impressive email that every recipient will think was written just to them.

Turn this capability loose on your direct marketing and watch your results improve.

5

## I N STALLING P Y THON (Windows Only)

Correspondence uses a programming language called Python to process and send HTML formatted email. Without Python installed you can still send email, but you are limited to plain text.

## WHAT IS PYTHON?

Python is a programming language to tell a computer what  $\cdot$  Python 2.7.1 Windows installer (Window to do. Python runs on Windows, Linux/Unix, Mac OS X, and · Python 2.7.1 Windows X86-64 installer ( others. Python is free to use, even for commercial products, because of its open source license.

If you don't understand this, don't worry. Just know that Python is very safe to install on your computer and it's free.

On Windows it's probably necessary for you to install Python since it is rarely pre-installed on Windows computers.

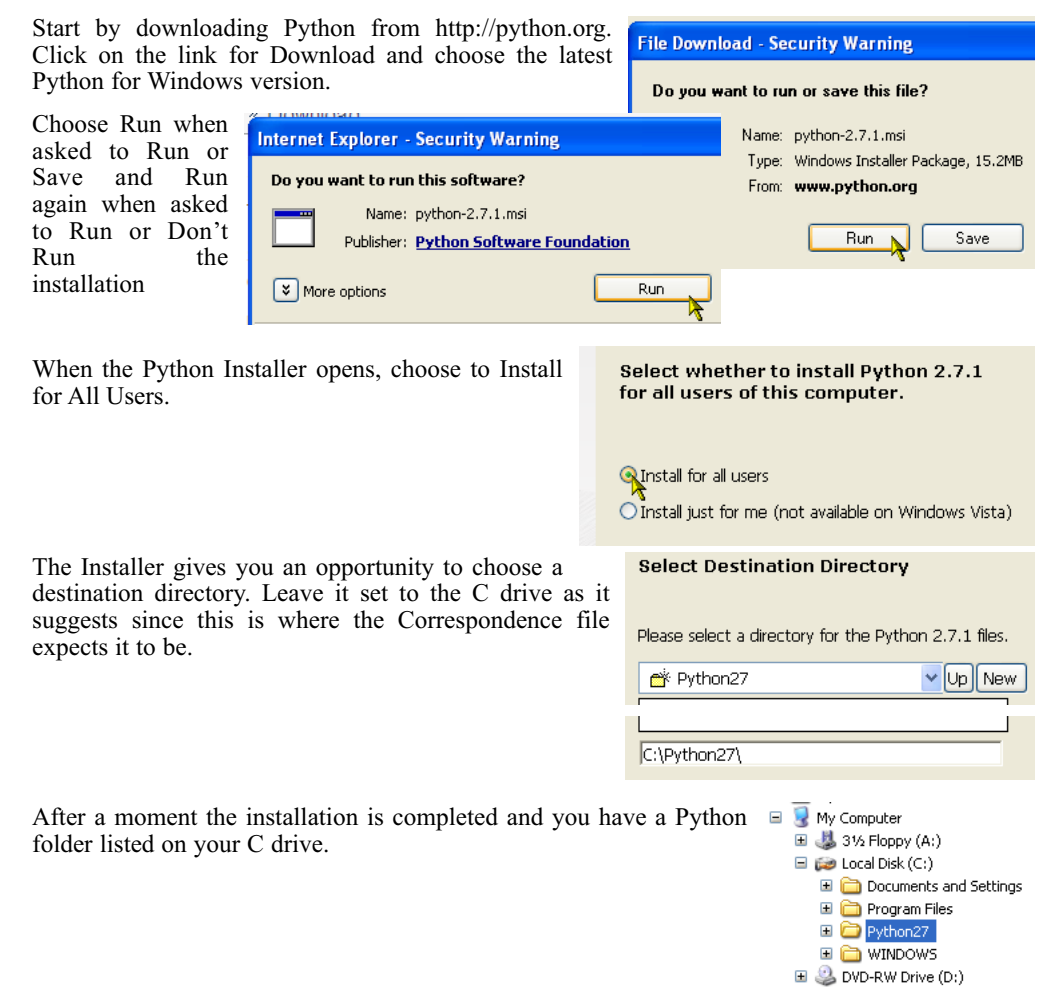

Your involvement with Python is completed. You can ignore its existence from this point on. Correspondence handles the rest for you.

Macintosh OS X is already fully configured with Python built into the system so there's no installation required on Macintosh.